## 附件 1

# 2023 年国家级、省级 SRTP 项目申报系统操作流程

#### 一、项目负责人填写申报书

1. 填写路径:立项管理-申报项目-新增;

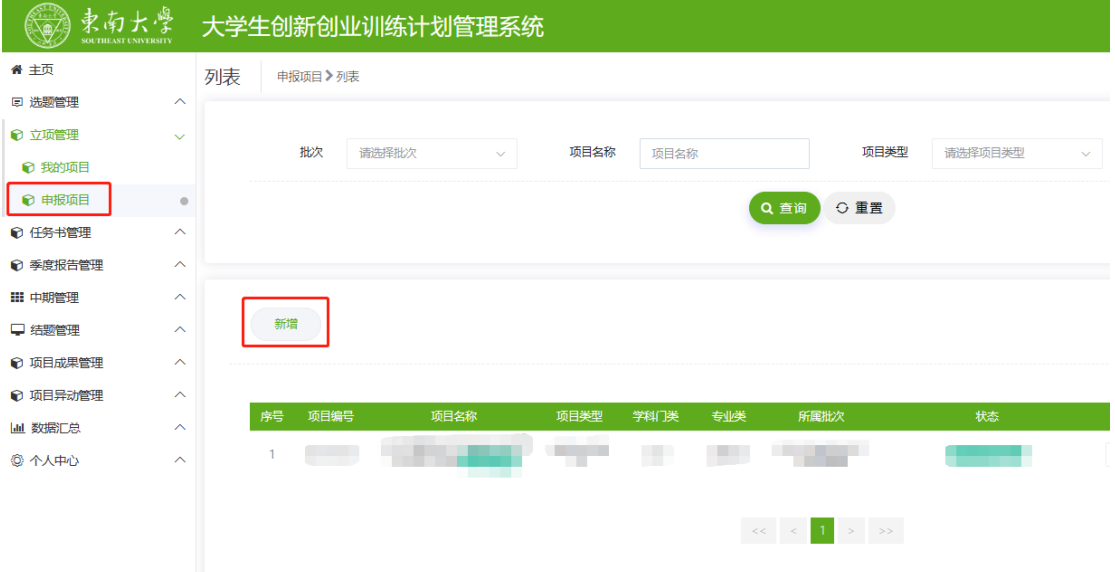

2. 在填写申报书界面,所属批次选择"2023年国省级 SRTP 项目管理", 拟申报 项目级别统一选择"省级一般",项目类别根据项目实际情况选择"一般项目" 或"重点支持领域项目",其他内容均为必填项,没有可填"无";

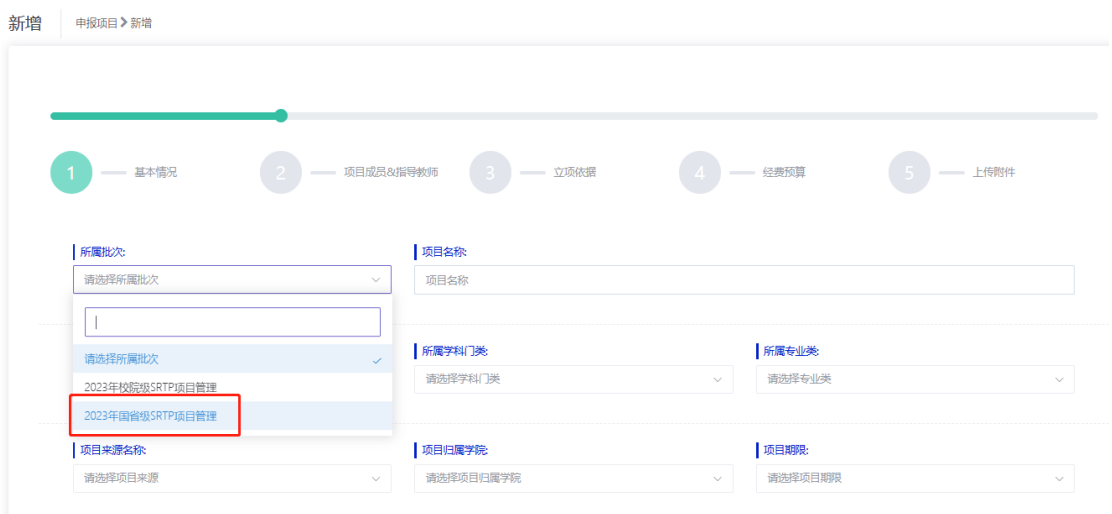

3. 填写完成点击"提交",并联系指导老师审核。

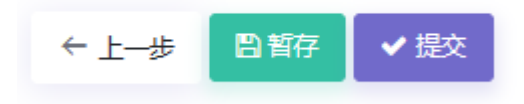

### 二、 指导教师审核

① 指导老师登录新版大创系统,选择"指导教师"角色,

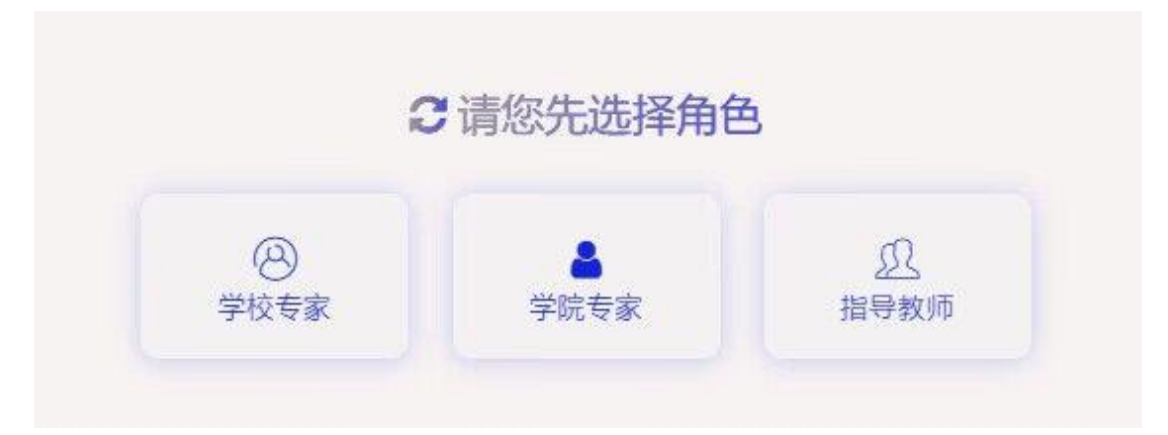

#### ② 审核路径:立项管理-指导教师审核项目

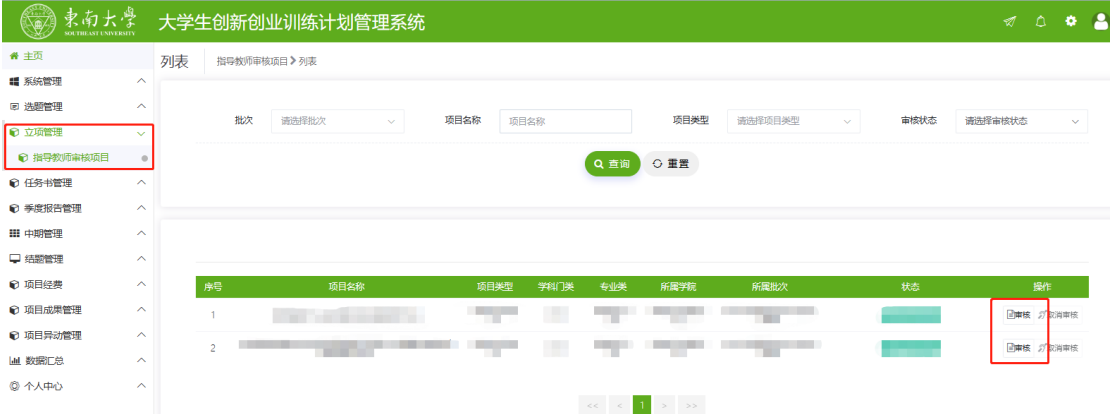

## 三、学院管理员审核

四、学校管理员审核